# AUTOMATIC PAYROLL DONATIONS 1999 2019 CELEBRATING THE HOMER FUND

## Enrolling In Automatic Payroll Donations

Automatic payroll donations make it easy to donate to The Homer Fund year-round. Associates can enroll individually or provide information to their Community Captain for enrollment. Individuals can also check their donation amount and modify it whenever they want. Both individuals and captains can enroll in automatic payroll donations by using https://thdhomerfund.org/donate/payroll\_donation/.

Here's how it works:

#### Individual Associates: Enrolling In Or Modifying Donations

**STEP 1:** Select the button to **Enroll** or **Modify** your automatic payroll donations. If you're not sure if you've enrolled before, choose Modify to double check. And don't worry if you've enrolled a second time. The payroll system will just cancel your previous donation amount and continue with the new amount - it will never deduct your paycheck twice.

**STEP 2:** Log in to the donations system using your LDAP (myApron) user name and password. You'll also be asked to confirm it's you with the last four digits of your SSN. If you're seeing an error message here, someone before you forgot to log out of myApron. Just close out of the browser window completely and start again to refresh the system.

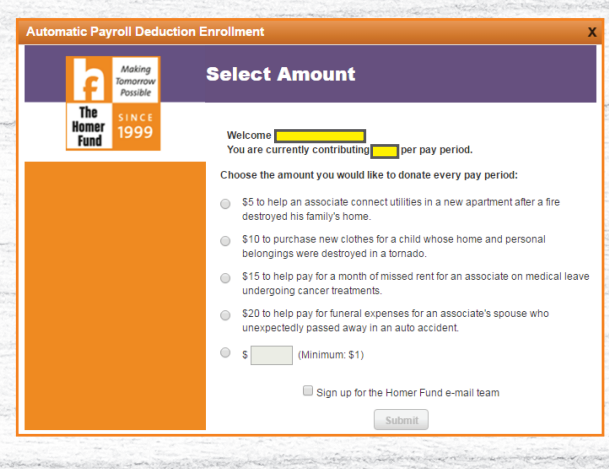

STEP 3: Choose your donation amount and select submit! Your first donation will happen on your next pay cycle.

### Community Captains: Enrolling In Or Modifying Donations For Your Associates

STEP 1: Collect automatic payroll donation information from your associates. You'll need their Associate ID and the confirmed amount they wish to donate each paycheck. To make it easy, you can download the Contribution Form on thd.co/SupportTHF and ask associates to fill it out for you.

STEP 2: Select the Captains button to Enroll or Modify automatic payroll donations for your associates. If an associate is not sure if they've enrolled before, choose Enroll. If they've enrolled before, the payroll system will just cancel their previous donation amount and continue with the new amount - it will never deduct their paycheck twice.

**STEP 3:** Log in to the donations system using your LDAP (myApron) user name and password. You'll also be asked to confirm it's you with the last four digits of your SSN. If you're seeing an error message here, someone before you forgot to log out of myApron. Just close out of the browser window completely and start again to refresh the system.

**STEP 4:** Enter the Associate ID numbers and donation amount per pay period. Keep it simple and leave out the decimal points in the donation amount. It's too easy to type "500" instead of "5.00", and the system does not require a decimal point to note the donation amount. If you enter an associate ID incorrectly, the system will flag it as invalid and notify you to correct the information.

STEP 5: Click submit. The system will give you a green check mark if all is good! Associates can expect to see the first donation on the next pay cycle.

**STEP 6:** Give the associate a copy of the donation form and keep a copy for your records.

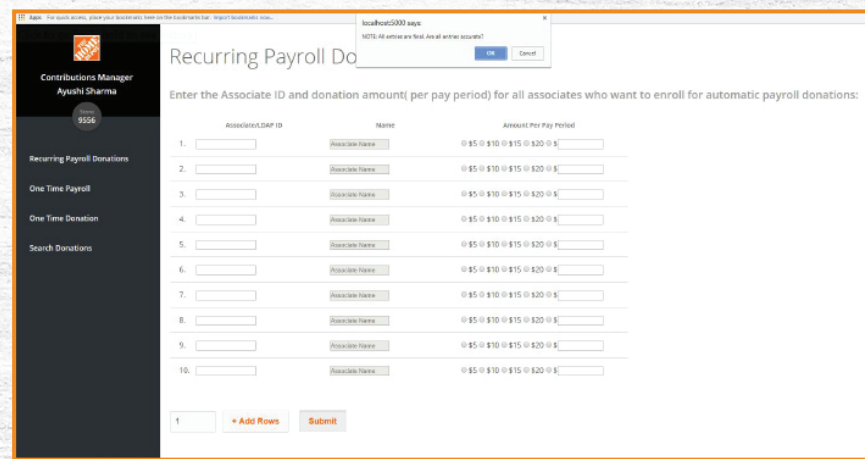

#### When Will I See My Entered Donors Reflected On Reporting?

New automatic payroll donations have to process through a pay cycle before you will see the associate reflected as a donor on weekly participation reporting. Here's an example:

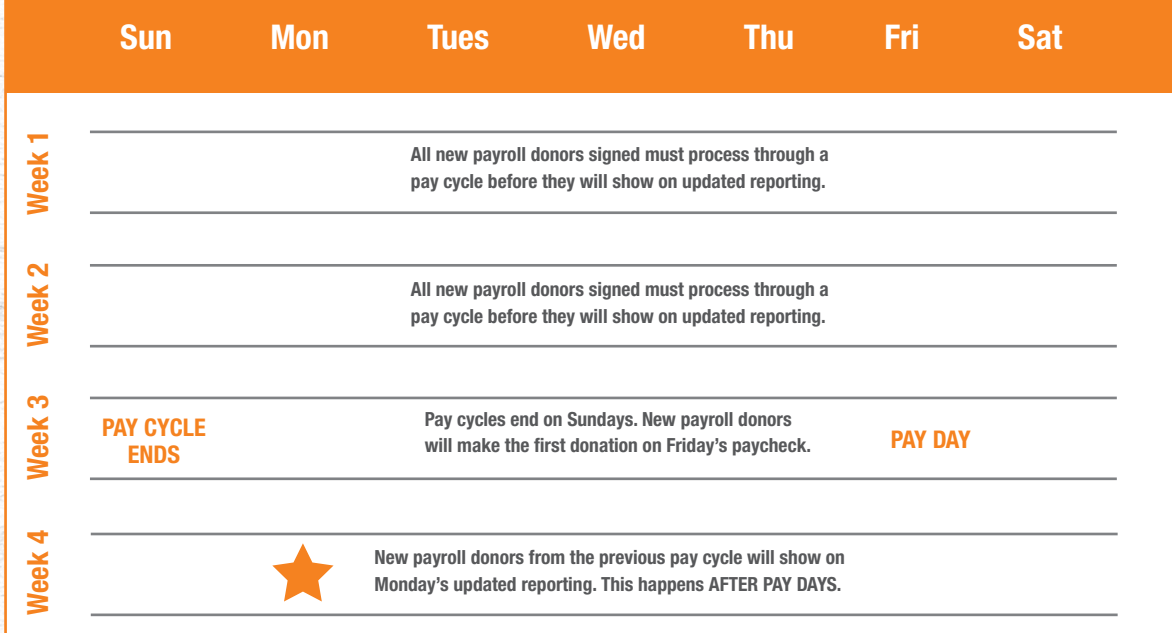

Donations entered by captains will be reflected on the participation report daily with the exception of payroll donations, which will be reflected after the pay cycle as shown on the calendar.

Questions? Call The Homer Fund at 770-384-2611 or send an email to Homer\_Fund@homedepot.com